# **Como configurar Combo de Descontos**

[1.0 Introdução](#page-0-0)  [2.0 Cadastrando o Combo de Descontos](#page-0-1) [2.1 Aba Dados Gerais:](#page-0-2)  [2.2 Aba Restrições:](#page-2-0) 

[2.3 Combo x Conta corrente](#page-2-1)

### Produto: maxPedido

# <span id="page-0-0"></span>**1.0 Introdução**

 $\bullet$  continuous  $\left|\pm\right|$ 

Bem v

### **Conceito geral do combo de desconto**

O combo de desconto é um grupo de produtos definidos em um cadastro e associado a um desconto também previamente definido e que pode ser concedido sempre que o esse grupo for vendido por completo.

## <span id="page-0-1"></span>**2.0 Cadastrando o Combo de Descontos**

Para cadastrar uma campanha vamos navegar até: Menu >> Inteligência de Negócio >> Combo de Descontos

# Artigos Relacionados

- [Layout de integração](https://basedeconhecimento.maximatech.com.br/pages/viewpage.action?pageId=12189810)
- [Autorização/ Aprovação de](https://basedeconhecimento.maximatech.com.br/pages/viewpage.action?pageId=66027558)  [Pedidos no maxPedido](https://basedeconhecimento.maximatech.com.br/pages/viewpage.action?pageId=66027558)
- [Como trabalhar com desconto](https://basedeconhecimento.maximatech.com.br/display/BMX/Como+trabalhar+com+desconto+escalonado+no+maxPedido)  [escalonado no maxPedido](https://basedeconhecimento.maximatech.com.br/display/BMX/Como+trabalhar+com+desconto+escalonado+no+maxPedido)
- [Erro ao inserir itens de](https://basedeconhecimento.maximatech.com.br/display/BMX/Erro+ao+inserir+itens+de+campanha+de+desconto+no+Pedido+de+venda)  [campanha de desconto no](https://basedeconhecimento.maximatech.com.br/display/BMX/Erro+ao+inserir+itens+de+campanha+de+desconto+no+Pedido+de+venda)  [Pedido de venda](https://basedeconhecimento.maximatech.com.br/display/BMX/Erro+ao+inserir+itens+de+campanha+de+desconto+no+Pedido+de+venda)
- [Como cadastrar e trabalhar](https://basedeconhecimento.maximatech.com.br/pages/viewpage.action?pageId=23561430)  [com campanha de brindes](https://basedeconhecimento.maximatech.com.br/pages/viewpage.action?pageId=23561430)  [maxPedido?](https://basedeconhecimento.maximatech.com.br/pages/viewpage.action?pageId=23561430)

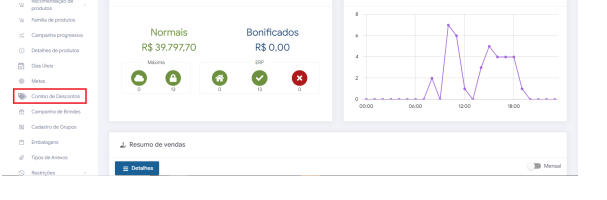

**Carl Back** 

Na próxima tela, vamos clicar no botão , para criar uma novo combo, nela também é possível

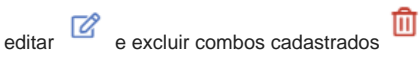

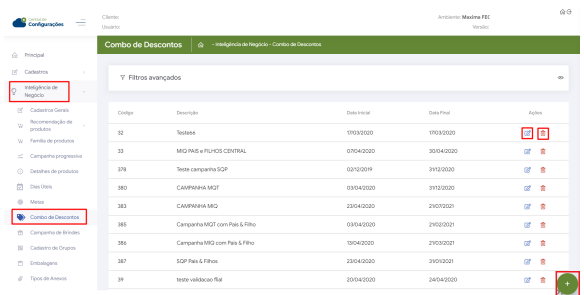

### **Voltar**

### <span id="page-0-2"></span>**2.1 Aba Dados Gerais:**

Na tela que segue temos duas abas: "Dados Gerais" e "Restrições", vamos aos campos da primeira aba:

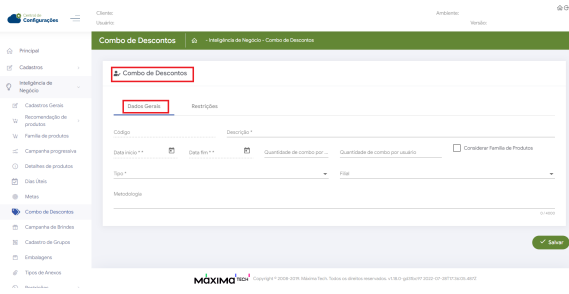

**Código:** Esse campo é preenchido automaticamente após a finalização do cadastro.

**Descrição:** Aqui você deve colocar um breve descrição do combo que está sendo cadastrado para que ele possa ser identificado posteriormente

**Data Inicio:** Data em que o combo de desconto entrará em vigência.

**Data fim: data** em que o combo de desconto deixará de ser válido.

**Quantidade de combo por cliente**: define uma quantidade "x" de combos que podem ser faturados por clientes.

**Quantidade de combo por usuário:** define uma quantidade "x" de combos que podem ser faturados por vendedor.

**Considerar Família de Produtos:** Se marcado, passa a considerar as famílias de produtos já cadastradas no combo de desconto.

**Tipo:** Define qual será o tipo do combo de desconto com base nas opções disponíveis.

**Metodologia**: Aqui definimos qual a metodologia será usada no combo, em resumo é uma descrição de como funcionará e quais critérios devem ser atendidos.

#### Nota:

Assim que for selecionado o "Tipo", será aberta uma terceira aba "Itens" para que possam ser adicionados os itens do combo:

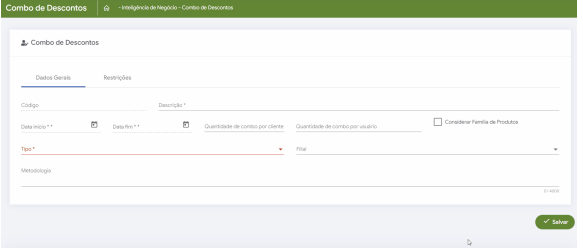

Vamos aos campos dos Itens:

**Produto:** Seleciona um produto a inserir no combo.

**Quantidade mínima:** define a quantidade mínima desse produto que deve conter no combo.

**Quantidade máxima:** define a quantidade máxima desse produto que deve conter no combo.

**% Desconto: d**efine a porcentagem de desconto para o combo

**Tipo de desconto:** define o tipo de desconto se é automático ou flexível.

#### Nota:

Para os tipos SQP e FPU deve-se selecionar categorias ao invés dos itens

<span id="page-2-0"></span>**2.2 Aba Restrições:** 

Para finalizar a parte de parametrizações, vamos para a segunda aba da tela que é a aba "Restriç ões"

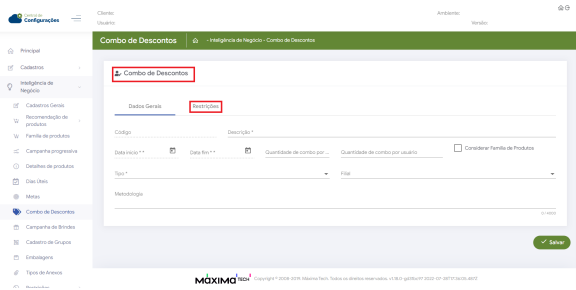

As restrições são subdivididas em 6 itens:

**Filiais:** As filiais adicionadas aqui, estarão restritas ao combo cadastrado.

**Regiões:** As regiões adicionadas aqui, estarão restritas ao combo cadastrado.

**Ramos de Atividade:** Os ramos de atividades adicionados aqui, estarão restritos ao combo cadastrado.

**Supervisores:** Os supervisores adicionados aqui, estarão restritos ao combo cadastrado.

**Representantes:** Os representantes adicionados aqui, estarão restritos ao combo cadastrado.

**Clientes:** Os clientes adicionados aqui, estarão restritos ao combo cadastrado.

### <span id="page-2-1"></span>**2.3 Combo x Conta corrente**

Ao editar ou criar novo combo também é possível definir se deseja ou não que esse combo seja debitado do conta corrente, em **Dados Gerais** ao marcar a opção Debitar do conta corrente, caso não marque o combo não será debitado do conta corrente do vendedor.

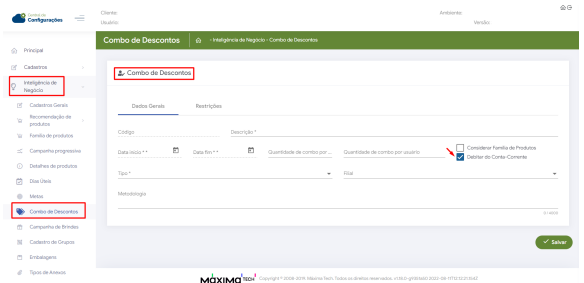

#### Voltar

Artigo Revisado pelo Analista Thiago Oliveira

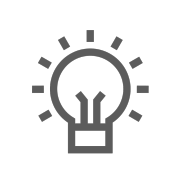

Não encontrou a solução que procurava?

Sugira um artigo

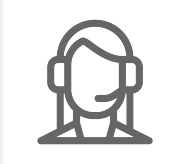

Ainda com dúvida? Abra um ticket

Voltar